- [Aktuell seit 6.0](#page-0-0)
- $\bullet$  [< 5.x](https://wiki.ucware.com/archiv/5_x/adhandbuch/provisionierung/gigaset_dect)

<span id="page-0-0"></span>[v.6.0,](https://wiki.ucware.com/vers/v.6.0?do=showtag&tag=vers%3Av.6.0) [Admin-Client,](https://wiki.ucware.com/gui/admin-client?do=showtag&tag=gui%3AAdmin-Client) [Gigaset,](https://wiki.ucware.com/gui/gigaset?do=showtag&tag=gui%3AGigaset) [DECT,](https://wiki.ucware.com/func/dect?do=showtag&tag=func%3ADECT) [Inbetriebnahme,](https://wiki.ucware.com/func/inbetriebnahme?do=showtag&tag=func%3AInbetriebnahme) [Installation](https://wiki.ucware.com/func/installation?do=showtag&tag=func%3AInstallation), [Provisionierung](https://wiki.ucware.com/func/provisionierung?do=showtag&tag=func%3AProvisionierung)

# **Gigaset N870 IP PRO einrichten**

#### **Voraussetzungen für die Einrichtung:**

- Lesen Sie die [Anleitung](https://teamwork.gigaset.com/gigawiki/display/GPPPO/Manuals+-+N870+IP+PRO) des Herstellers .
- Stellen Sie sicher, dass Sie über eine [Lizenz](https://teamwork.gigaset.com/gigawiki/display/GPPPO/FAQ+-+License) für den geplanten Umfang der Installation verfügen.
- Verkabeln Sie alle erforderlichen Gigaset-Geräte mit dem VoIP-Netzwerk.
- Dokumentieren Sie die Standorte und die MAC-Adressen der Geräte.

In diesem Artikel erfahren Sie, wie Sie das Gigaset N870 IP PRO DECT-System an den UCware Server anbinden. Die Telefonanlage unterstützt die automatische Provisionierung des Systems. Der Admin-Client bietet darüber hinaus Zugriff auf grundlegende Funktionen, beispielsweise die Verwaltung von Handsets.

## **Grundlagen**

#### **Komponenten des Gigaset N870 IP Pro Systems**

Ein Gigaset N870 IP PRO DECT-System besteht aus einem oder mehreren baugleichen Geräten, denen Sie unterschiedliche Rollen zuweisen können:

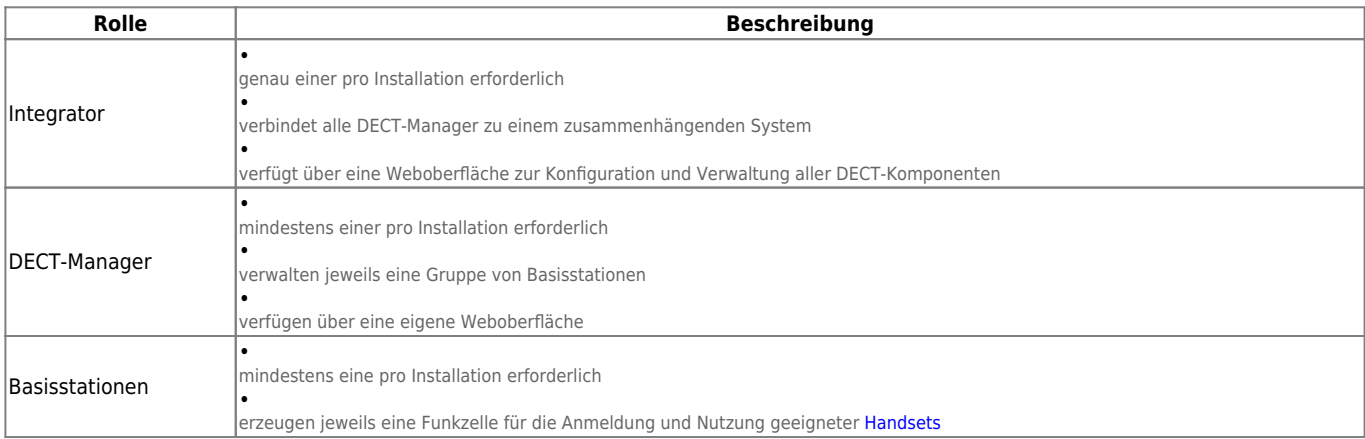

Abhängig vom Umfang der Installation kann ein Gerät dabei eine, zwei oder alle drei Rollen gleichzeitig übernehmen. Bei großen Installationen ist zudem die Installation des Integrators auf einer virtuellen Maschine erforderlich.

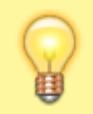

#### **Hinweis:**

Informationen zu Anzahl und Rollenverteilung der erforderlichen Gigaset-Geräte bei unterschiedlichen Installationsszenarien finden Sie in der [Anleitung des Herstellers.](https://teamwork.gigaset.com/gigawiki/display/GPPPO/Manuals+-+N870+IP+PRO) Dies gilt auch für die Einstellung der Geräterolle.

Über die jeweilige IP-Adresse können Sie im Browser auf die Weboberfläche (Web-Konfigurator) des Integrators und der DECT-Manager zugreifen.

#### **Verwaltung im Admin-Client**

Über den Integrator kann der UCware Server die Provisionierung eines Gigaset N870 IP PRO Systems übernehmen. In diesem Fall wird der Integrator automatisch auf der Übersichtsseite **DECT > Gigaset** des Admin-Clients angezeigt. Hier können Sie auf grundlegende Funktionen zur Verwaltung des Systems zugreifen, ohne sich im Web-Konfigurator des Integrators anmelden zu müssen:

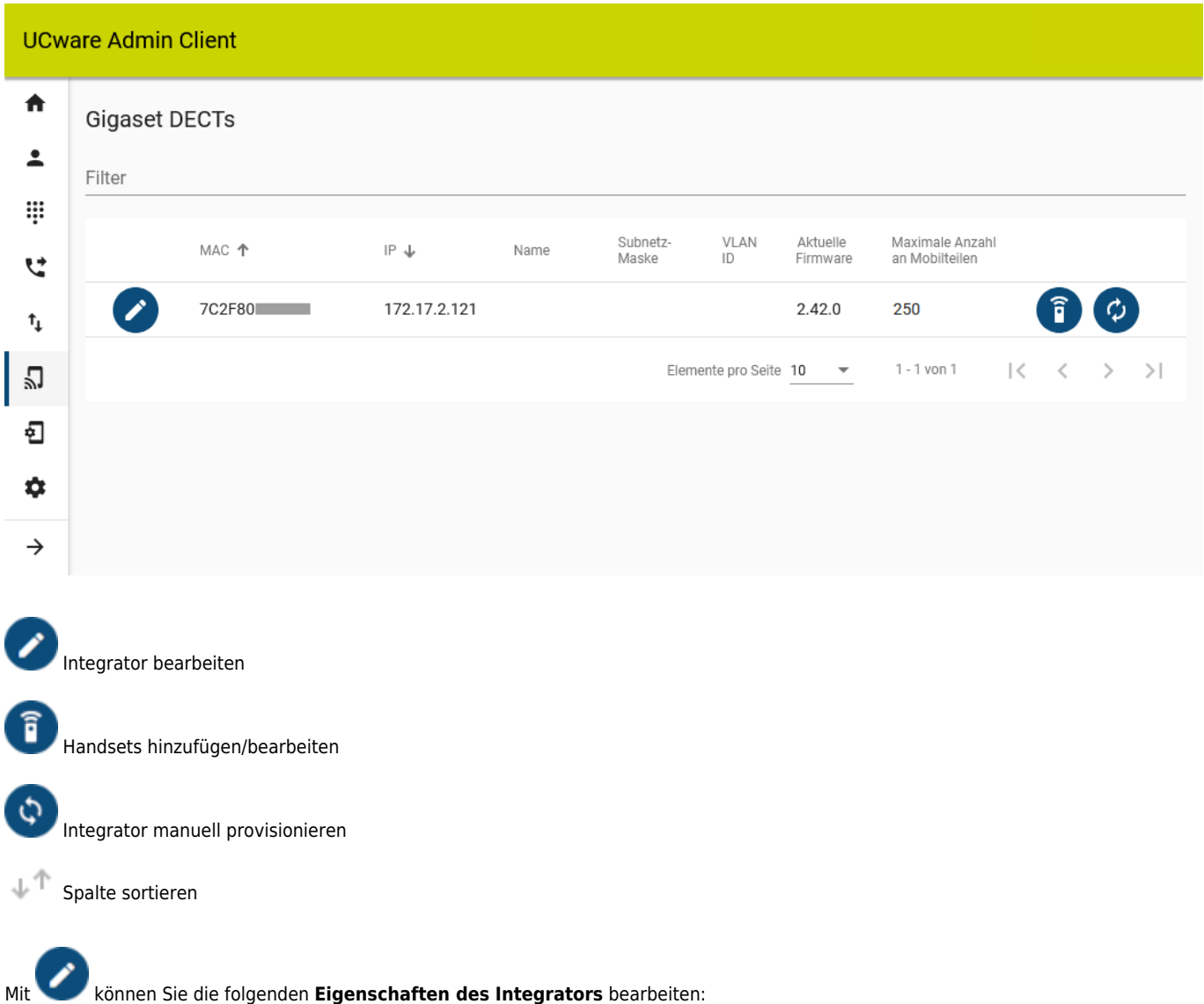

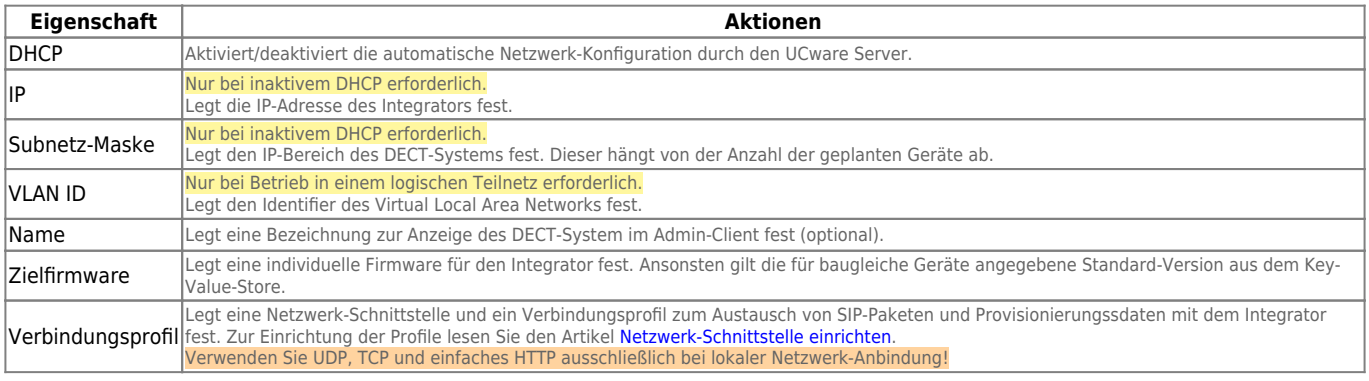

Mit **G**<br>Können Sie dem System Handsets hinzufügen und diese verwalten:

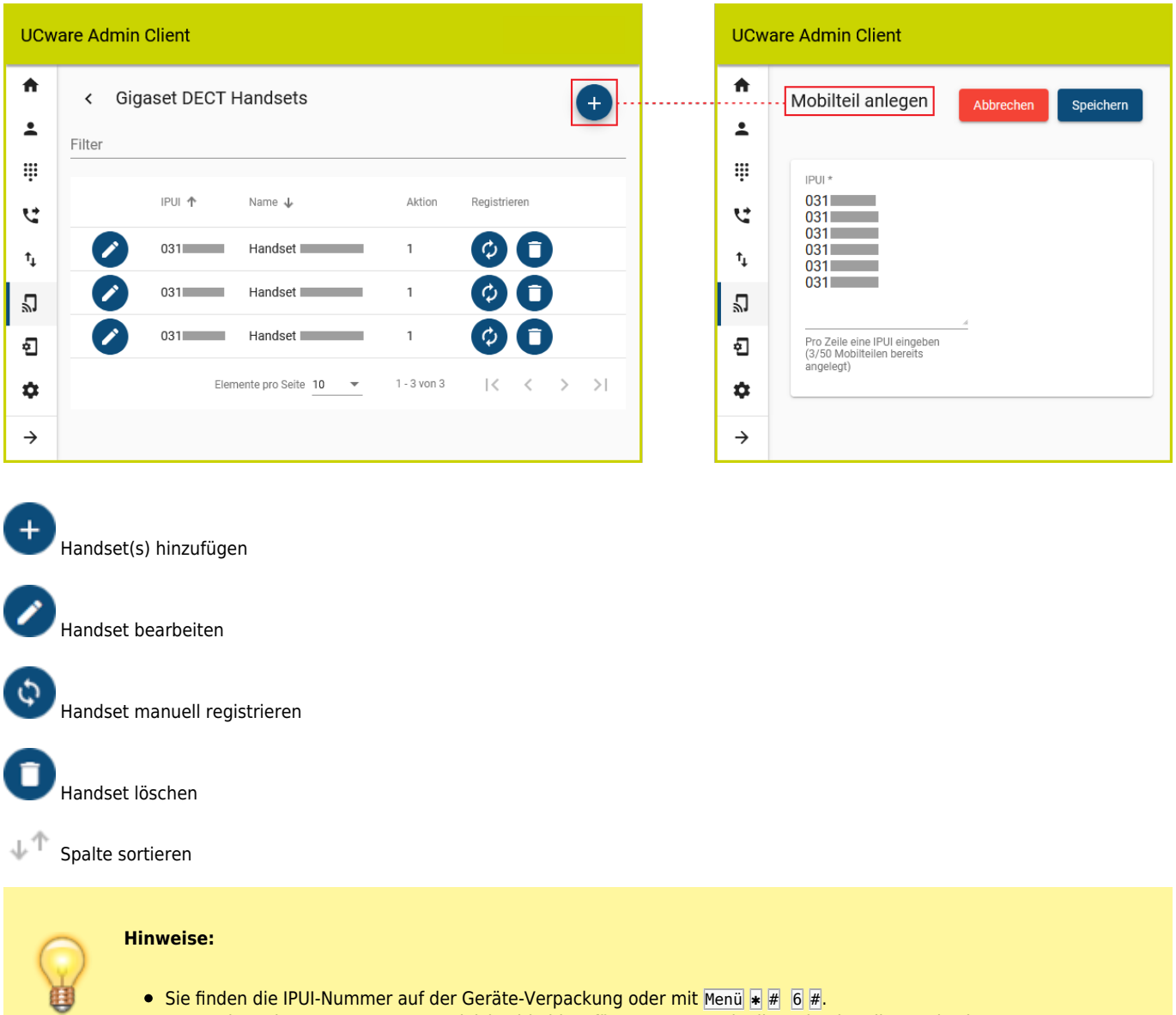

Wenn Sie mehrere IPUI-Nummern gleichzeitig hinzufügen, trennen Sie diese durch Zeilenwechsel.

## **Schritt für Schritt**

### **UCware Server vorbereiten**

Unabhängig vom Umfang der geplanten DECT-Anlage müssen Sie den UCware Server vorab für die automatische Provisionierung des Gigaset 870 IP PRO Systems konfigurieren.

Gehen Sie dazu wie folgt vor:

1. Rufen Sie im Admin-Client die Detailseite **System > Key-Value-Store** auf.

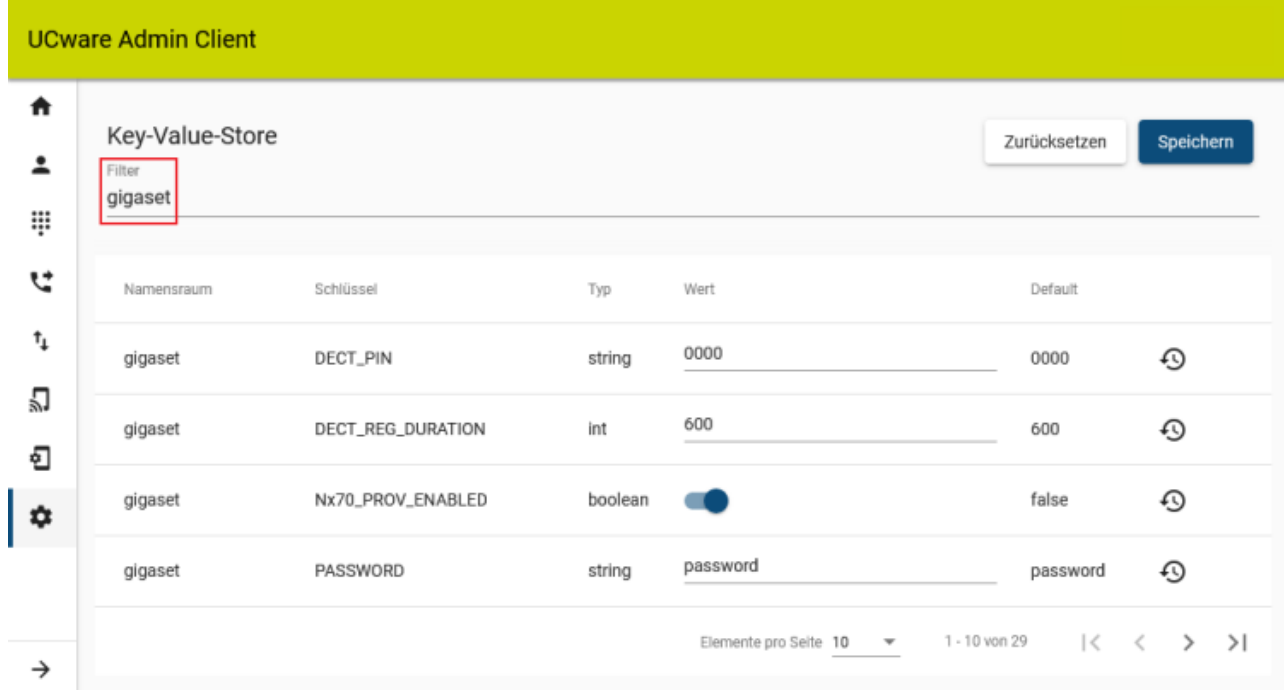

- 2. Zeigen Sie mit der Filterfunktion den Namensraum **gigaset** an.
- 3. Setzen Sie den Wert des Schlüssels **Nx70\_PROV\_ENABLED** auf .
- 4. Um die voreingestellte PIN für die Anmeldung von Gigaset Handsets anzupassen, ändern Sie den Wert des Schlüssels **DECT\_PIN**.
- 5. Um das voreingestellte Admin-Passwort für den Web-Konfigurator anzupassen, ändern Sie den Wert des Schlüssels **PASSWORD**.

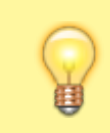

#### **Hinweis:**

Das Passwort dient zur Anmeldung am Gigaset Web-Konfigurator, über den Sie vollen Zugriff auf die Einstellungen Ihres DECT-Systems erhalten. Bei mittleren und großen Installationen ist dies zwingend erforderlich.

6. Übernehmen Sie die Einstellungen mit .

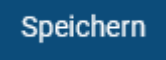

Dadurch provisioniert der UCware Server das Gigaset 870 IP PRO System automatisch, sobald er einen (virtuellen) Integrator im Netzwerk erkennt.

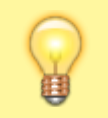

#### **Hinweis:**

Wenn die neue Provisionierung aktiv ist, gilt sie automatisch für alle N870-Geräte, die der DHCP-Server der Telefonanlage bedient.

#### **Kleines oder mittleres DECT-System installieren**

Bei **kleinen und mittleren** Installationen des Gigaset N870 IP PRO Systems fungiert ein Gerät zugleich als Integrator **und** DECT-Manager. Für kleine Installationen übernimmt dieses Gerät zusätzlich die Aufgaben der ersten Basisstation. Im Vergleich zur mittleren Installation verringert sich dadurch die **Kapazität** der insgesamt verwalteten Basisstationen und Handsets.

Um ein Gerät als Integrator **und** DECT-Manager zu konfigurieren, gehen Sie wie folgt vor:

- 1. Programmieren Sie ein Gerät für die Rolle [Integrator + DECT-Manager + Basisstation](https://teamwork.gigaset.com/gigawiki/display/GPPPO/FAQ+-+Installation) und starten Sie es neu. Warten Sie, bis die linke LED blau und die rechte grün leuchtet. Dies dauert mehrere Minuten.
- 2. Rufen Sie im Admin-Client die Übersichtsseite **DECT > Gigaset** auf bzw. laden Sie die Seite neu.

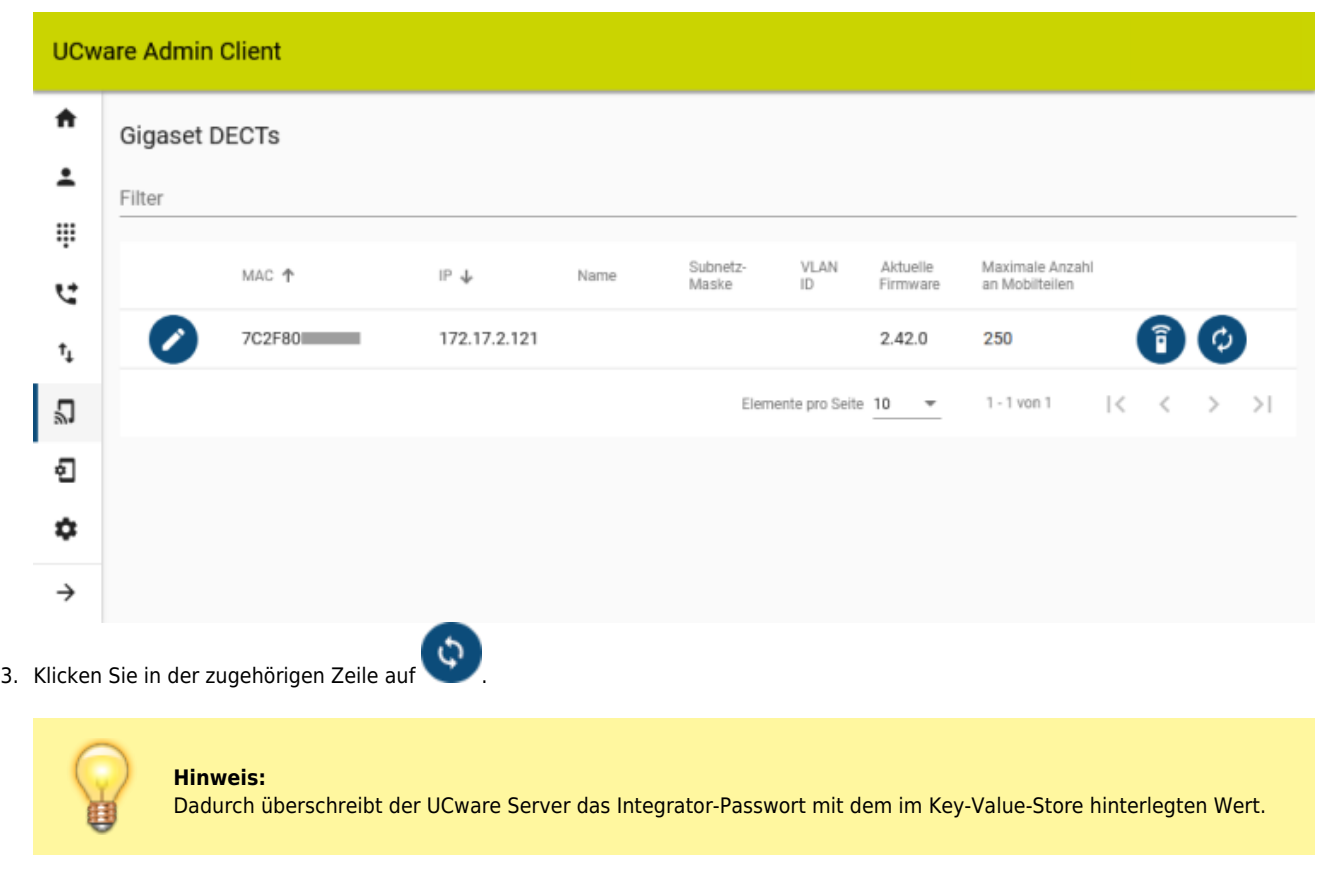

4. Laden Sie die Übersichtsseite neu.

Das Gerät wird mit seiner MAC-Adresse und der Anzahl von maximal 50 verwaltbaren Handsets angezeigt.

Die weitere Vorgehensweise hängt vom geplanten Umfang des DECT-Systems ab:

- Wenn Sie eine kleine Installation mit einer einzelnen Funkzelle geplant haben, ist diese mit den oben dargestellten Schritten abgeschlossen. In diesem Fall können Sie sofort die gewünschten [Handsets hinzufügen](#page-5-0).
- Wenn Sie eine kleine Installation mit mehreren Funkzellen planen, müssen Sie dem System zuvor weitere [Basisstationen hinzufügen.](https://teamwork.gigaset.com/gigawiki/display/GPPPO/FAQ+-+Base+stations+administration)
- Wenn Sie eine mittlere Installation planen, müssen Sie zuvor die [Kapazität des DECT-Managers](https://teamwork.gigaset.com/gigawiki/display/GPPPO/FAQ+-+DECT+Manager+Editing) auf **medium** setzen und weitere [Basisstationen hinzufügen.](https://teamwork.gigaset.com/gigawiki/display/GPPPO/FAQ+-+Base+stations+administration)

#### **Großes DECT-System installieren**

Bei **großen** Installationen des Gigaset N870 IP PRO Systems fungieren die beteiligten Geräte jeweils als DECT-Manager **oder** Basisstationen. Der Integrator läuft in diesem Fall als virtuelle Maschine, die vom UCware Server provisioniert wird.

Die Installationsdateien für den virtuellen Integrator stehen bei Gigaset zum [Download](https://teamwork.gigaset.com/gigawiki/pages/viewpage.action?pageId=702251506) bereit. Die Einrichtung des Integrators erfolgt weitestgehend im zugehörigen Web-Konfigurator. Detaillierte Anweisungen dazu finden Sie in der [Anleitung](https://teamwork.gigaset.com/gigawiki/display/GPPPO/Manuals+-+N870+IP+PRO) des Herstellers.

Orientieren Sie sich bei Neuinstallationen an der folgenden Herangehensweise und lesen Sie bei Bedarf die verlinkten Anleitungen von Gigaset:

- 1. Laden Sie die [Installationsdateien](https://teamwork.gigaset.com/gigawiki/pages/viewpage.action?pageId=702251506) für den virtuellen Integrator herunter.
- 2. Installieren Sie den Integrator auf einer [virtuellen Maschine.](https://teamwork.gigaset.com/gigawiki/display/GPPPO/FAQ+-+Integrator)

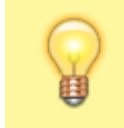

**Hinweis:**

Wiederholen Sie die folgenden beiden Schritte einzeln für jeden DECT-Manager.

3. Melden Sie sich mit admin / admin am **Integrator** an.

4. Tragen Sie unter **Einstellungen > System > Provisionierung und Konfiguration** den folgenden Provisionierungsserver ein:

http://[IP-ADRESSE UCWARE]/gigaset-prov

5. Klicken Sie auf **Automatische Konfiguration starten**.

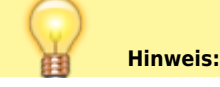

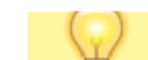

Dadurch überschreibt der UCware Server das Integrator-Passwort mit dem im Key-Value-Store hinterlegten Wert.

6. Fügen Sie unter **Einstellungen > DECT-Manager > Verwaltung** die gewünschten [Registrierdaten](https://teamwork.gigaset.com/gigawiki/display/GPPPO/FAQ+-+DECT+Manager+Adding) für alle DECT-Manager hinzu.

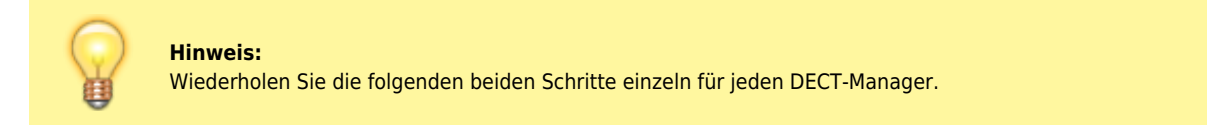

- 7. Melden Sie sich mit admin / admin am **DECT-Manager** an.
- 8. Tragen Sie unter **Einstellungen > System > Integrator-Konfiguration** die beim Integrator hinterlegten Registrierdaten des jeweiligen DECT-Managers ein.

Der DECT-Manager registriert sich am Integrator. Dies dauert etwa eine Minute.

- 9. Wechseln Sie zum Web-Konfigurator des **Integrators**.
- 10. Ändern Sie bei Bedarf unter **Einstellungen > DECT-Manager > Verwaltung** die [Kapazität](https://teamwork.gigaset.com/gigawiki/display/GPPPO/FAQ+-+DECT+Manager+Editing) der einzelnen DECT-Manager.
- 11. Fügen Sie unter **Einstellungen > Basisstationen > Verwaltung** die [gefundenen Basisstationen](https://teamwork.gigaset.com/gigawiki/display/GPPPO/FAQ+-+Base+stations+administration) hinzu.
- 12. Rufen Sie im Admin-Client die Übersichtsseite **DECT > Gigaset** auf oder laden Sie die Seite neu.

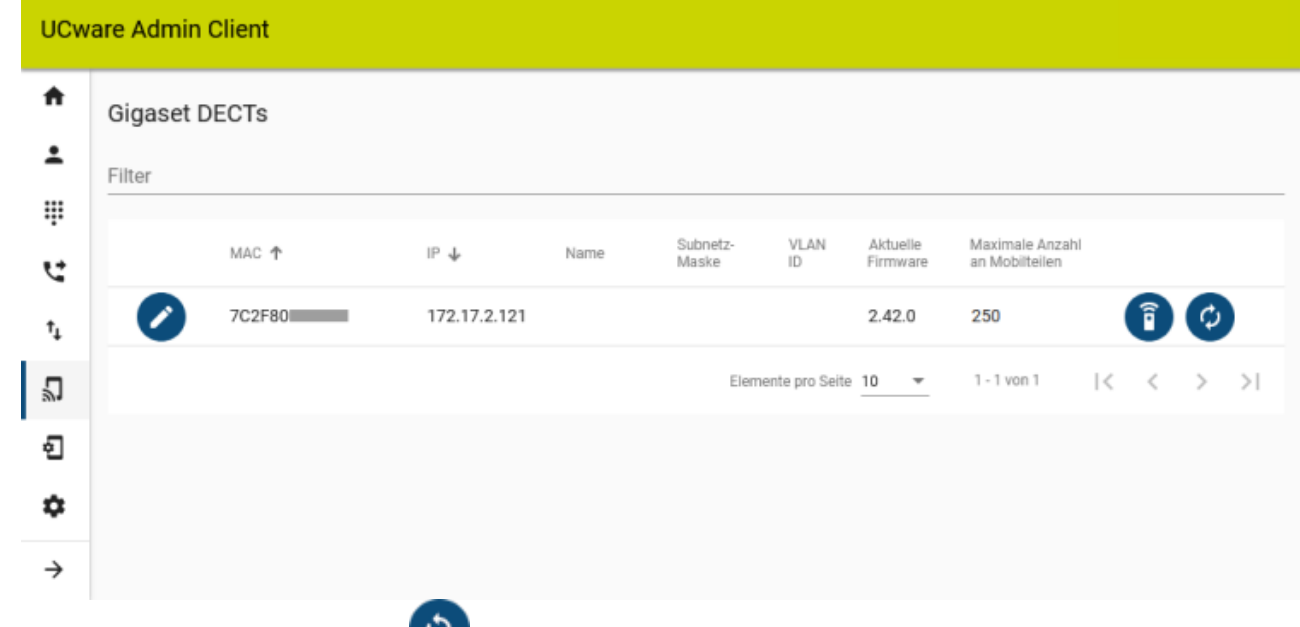

- 13. Klicken Sie in der zugehörigen Zeile auf
- 14. Laden Sie die Übersichtsseite neu.

Der Integrator wird mit seiner MAC-Adresse und der Anzahl maximal verwaltbarer Handsets angezeigt.

Die grundlegenden Funktionen des DECT-Systems lassen sich nun über den Admin-Client verwalten.

- Um dem DECT-System Handsets hinzuzufügen, folgen Sie den Anweisungen im nächsten Abschnitt.
- Um bei Bedarf auf die erweiterten Funktionen des Integrators zuzugreifen, folgen Sie den [Anweisungen des Herstellers.](https://teamwork.gigaset.com/gigawiki/display/GPPPO/Manuals+-+N870+IP+PRO)

#### <span id="page-5-0"></span>**Handsets hinzufügen und vorbereiten**

Sobald ein (virtueller) Gigaset Integrator über den UCware Server provisioniert wird, können Sie ihm im Admin Client geeignete [Handsets](https://teamwork.gigaset.com/gigawiki/display/GPPPO/FAQ+-+Handsets) hinzufügen.

Gehen Sie dazu wie folgt vor:

1. Ermitteln und notieren Sie bei Bedarf die **IPUI-Nummern** der gewünschten Handsets.

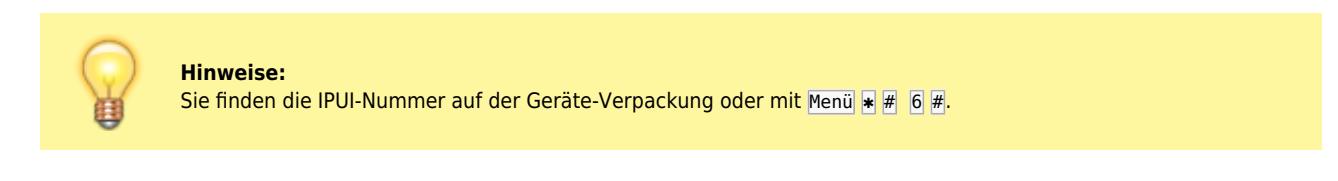

2. Rufen Sie im Admin-Client die Übersichtsseite **DECT > Gigaset** auf oder laden Sie die Seite neu.

Ja

- 3. Klicken Sie in der Zeile des gewünschten DECT-Integrators auf **UCware Admin Client UCware Admin Client**  $\blacktriangle$ A Gigaset DECT Handsets  $\epsilon$ Mobilteil anlegen  $\overline{z}$  $\overline{z}$ Filter ₩ W **IDER** 0311 IPUL<sub>1</sub> u u  $031$ 0311 0318 Handset 031  $\mathbf{t}_\downarrow$  $^{\uparrow}$  $031$  $031$  $0311$ Handset 员 Л  $0311$ € ขิ .<br>Pro Zeile eine IPUI einge<br>(3/50 Mobilteilen bereits 10  $1 - 3$  von 3  $\geq$ ≎ ☆  $\rightarrow$  $\rightarrow$
- 4. Rufen Sie mit die Detailseite **Mobilteil anlegen** auf.
- 5. Geben Sie die **IPUI-Nummern** eines oder mehrerer Gigaset Handsets ein. Trennen Sie die einzelnen Nummern dabei durch Zeilenwechsel.

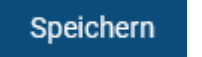

Zum **Anzeigen** hinzugefügter Handsets gehen Sie wie folgt vor:

6. Übernehmen Sie die Einstellungen mit

- 1. Rufen Sie die Übersichtsseite **DECT > Gigaset** auf.
- 2. Klicken Sie in der Zeile des gewünschten DECT-Integrators auf
- 3. Um ein Handset bei Bedarf zu löschen, klicken Sie auf **und bestätigen Sie im Pop-up mit**

#### **Handset in Betrieb nehmen**

Um ein Gigaset-Handset in Betrieb zu nehmen, gehen Sie wie folgt vor:

- 1. Legen Sie vollständig aufgeladene Akkus ins Batteriefach ein.
- 2. Schalten Sie das Handset ein, indem Sie die Auflegen-Taste lang drücken.

[Werkseinstellungen wiederherstellen \(optional\)](#page--1-0)

Gehen Sie wie folgt vor:

- 1. Schalten Sie das Handset aus, indem Sie die Auflegen-Taste zweimal lang drücken.
- 2. Schalten Sie das Handset ein, indem Sie die Tasten 1, 4 und 7 gedrückt halten und die Auflegen-Taste lang drücken.

Das Gerät zeigt die Meldung **Service** an.

- 3. Wählen Sie die Nummer 762.
- 4. Wählen Sie im folgenden Menü den Eintrag **Handset Reset** aus und bestätigen Sie mit **OK**.

Das Handset wird zurückgesetzt und schaltet sich aus.

#### **Handset am DECT-System anmelden**

Gigaset-Handsets müssen einmalig am gewünschten DECT-System angemeldet werden. Neue und zurückgesetzte Geräte zeigen bei Inbetriebnahme eine entsprechende Aufforderung an.

Andernfalls gehen Sie wie folgt vor:

1. Drücken Sie die Menü-Taste.

- 2. Navigieren Sie zum Menüpunkt **Einstellungen > Anmeldung > Basisauswahl**.
- 3. Wählen Sie hier den gewünschten Eintrag aus und bestätigen Sie mit **Auswahl**.
- 4. Kehren Sie mit der Auflegen-Taste zurück zum Menüpunkt **Anmeldung**.
- 5. Wählen Sie hier den Eintrag **Mobilteil anmelden** aus und bestätigen Sie mit **OK**.
- 6. Geben Sie die [DECT-PIN](#page--1-0) für Gigaset ein und bestätigen Sie mit **OK**.

Das Handset wird am DECT-System angemeldet. Dieser Vorgang kann mehrere Minuten dauern. Anschließend zeigt das Handset seine Geräte-Durchwahl an. Handsets ohne Benutzeranmeldung sind über diese Durchwahl erreichbar.

#### **Benutzer am Handset anmelden**

Benutzer mit einem [DECT-Slot](https://wiki.ucware.com/benutzerhandbuch/rufnummernkonfiguration/allg) können im UCC-Client eine oder mehrere eigene Durchwahlen darauf aktivieren.

Um sich anschließend als Benutzer auf einem Handset anzumelden, gehen Sie wie folgt vor:

- 1. Wählen Sie am Handset + gefolgt von Ihrer Durchwahl.
- 2. Bestätigen Sie mit der Anrufen-Taste.

Die Ansage fordert Sie zur Eingabe Ihres persönlichen Passworts auf.

3. Geben Sie stattdessen Ihre PIN ein und bestätigen Sie mit #. Legen Sie nicht auf.

Die Ansage bestätigt Ihre Anmeldung. Anschließend wird der Anruf automatisch beendet.

Nach erfolgreicher Anmeldung zeigt das Handset **alle** benutzereigenen Durchwahlen an, die auf dem DECT-Slot aktiv sind.

Weitere Tasten-Codes zur Benutzeranmeldung finden Sie [hier.](https://wiki.ucware.com/geraetehandbuch/tasten_codes#an-_und_abmeldung)

From: <https://wiki.ucware.com/> - **UCware-Dokumentation**

Permanent link: **<https://wiki.ucware.com/adhandbuch/dect/gigaset/einrichten>**

Last update: **12.02.2025 14:13**